# **Sensors**

# **Main page**

### Figure 1 – **main page** of chapter SENSORS

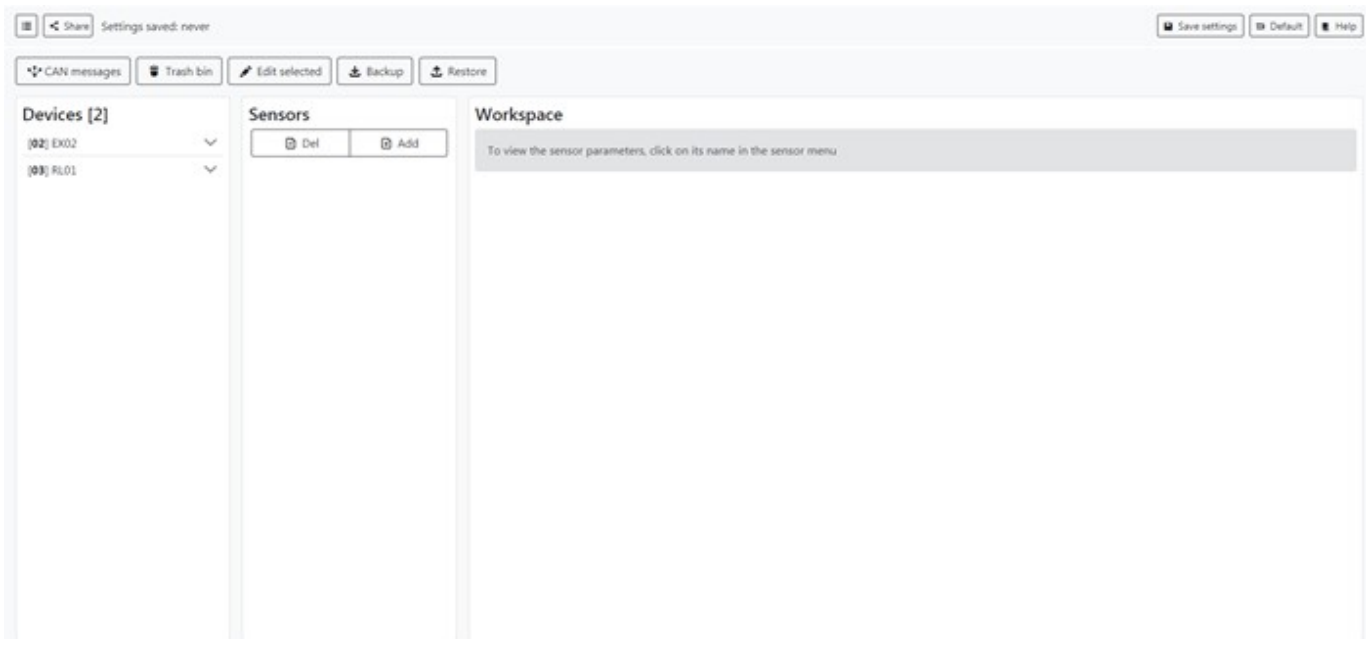

This chapter allows you to see which devices are connected to mNVR, check out CAN messages, add sensors or delete them, if there are a necessity you can restore them from trash bin

# **Devices**

#### Figure 2 – menu **Devices**

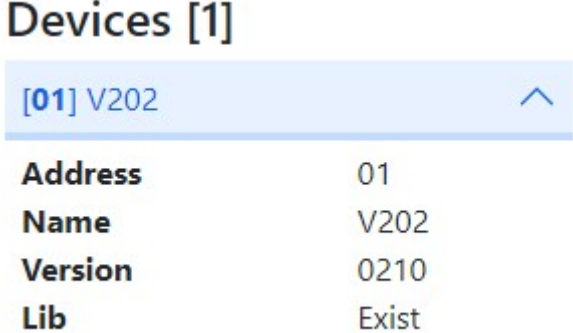

In menu devices you can check information about devices that are connected to the NVR, their CONNCECT ID, name, version of firmware of devices, and see if there are presets to this device

### **Deleting sensors**

#### Figure 3 – menu **deleting sensors**

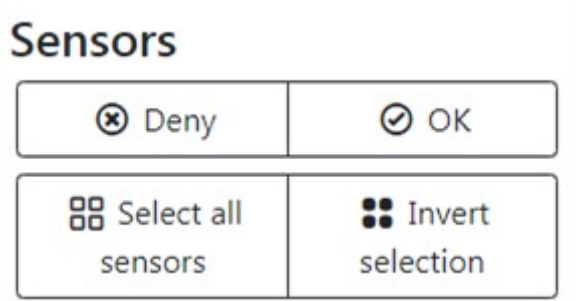

You can select a couple of them, or choose all, or invert selection and delete sensors which you want, deleted sensors will be moved to trash bin

# **Trash bin**

Figure 4 – menu **trash bin**

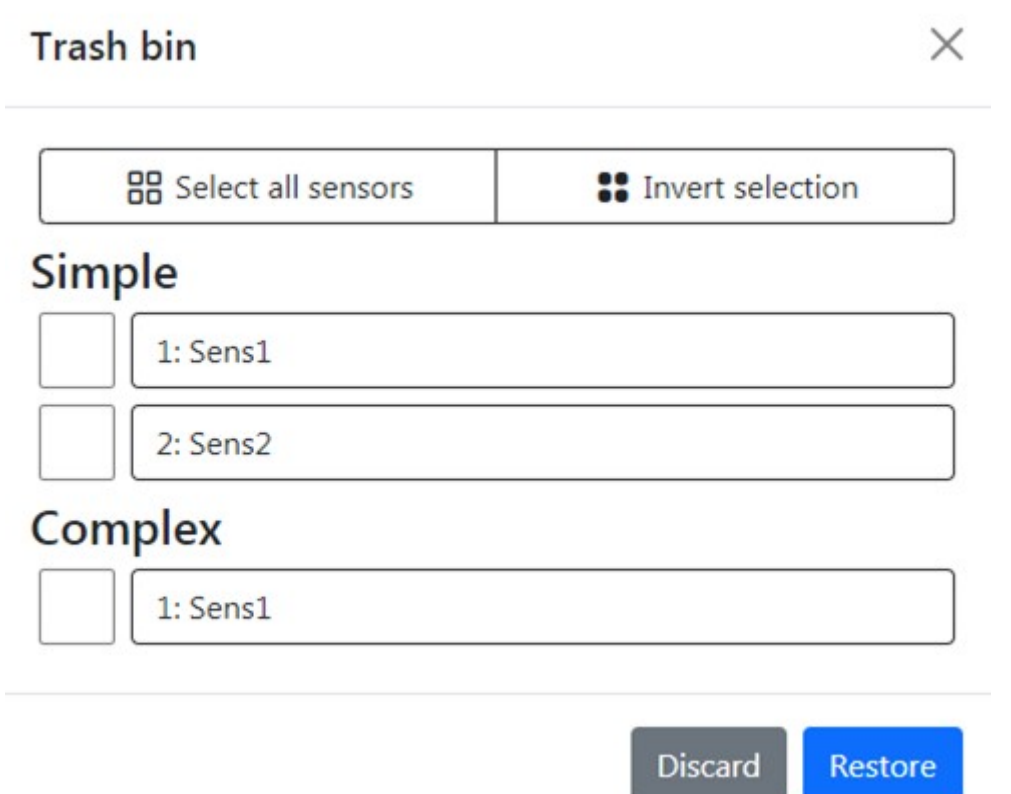

If you accidentally delete some of your sensors or want to restore old you can do it by **trash bin** menu, you need to select desired sensors and press **restore** button or **discard** if you change your

# **Workspace**

Figure 5 – Workspace

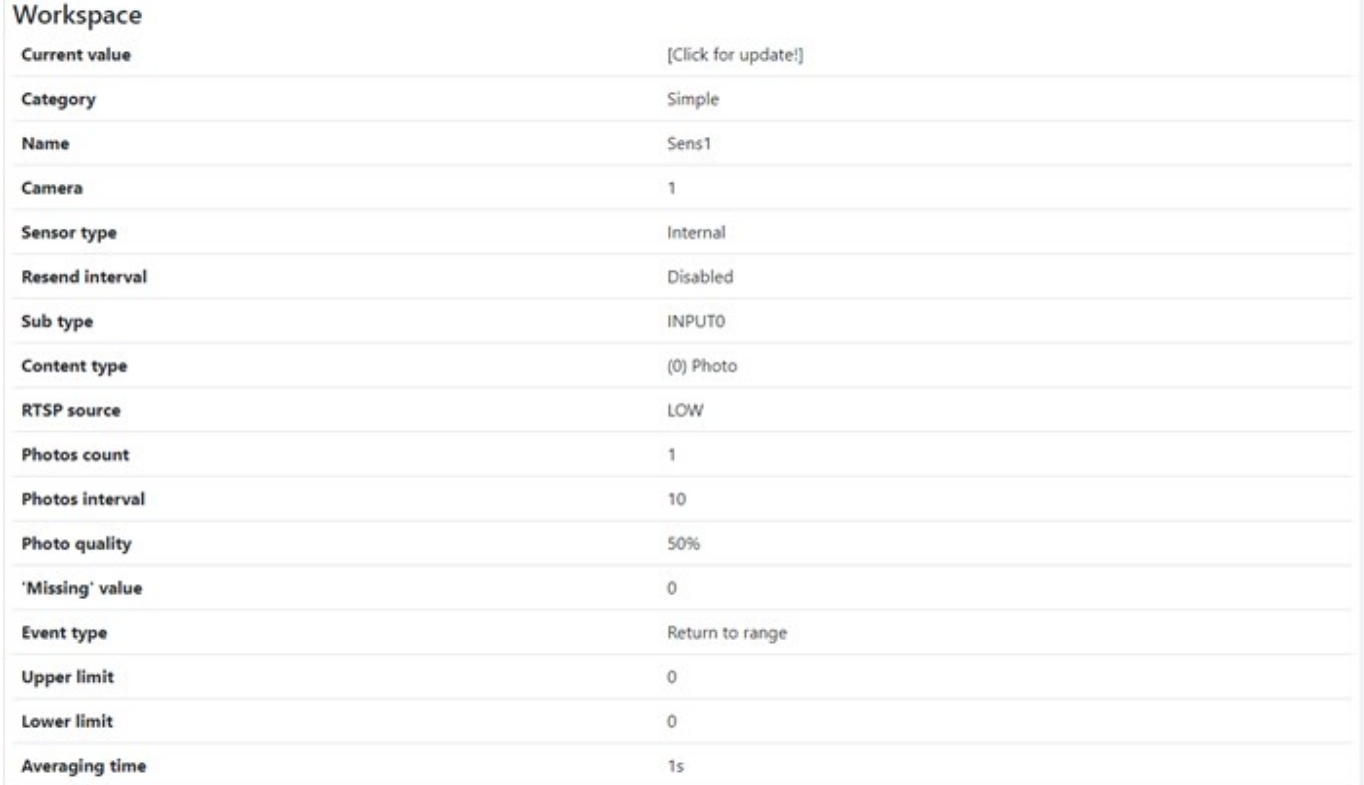

There you can check information about your sensor, it current value, category, sensor type, type of content, etc. and if you want to change some parameters you can press Edit button and configure your sensor

# **CAN message**

Figure 6 – CAN message

X

# **CAN** messages

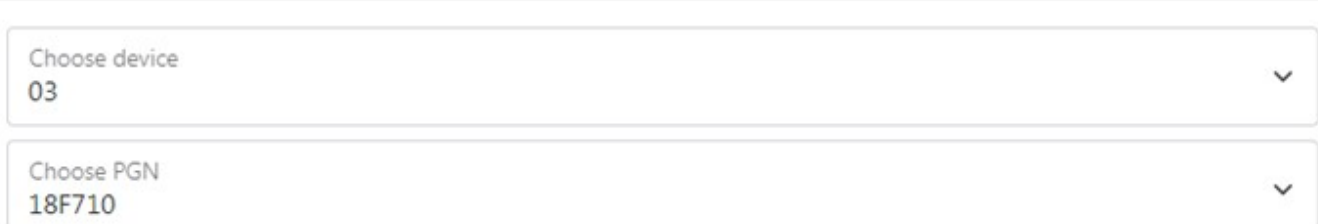

### 01-07-2021 | 15:03:07

HEX 00 00 00 00 00 00 00 00

Toggle all data table

#### DEVICE 03

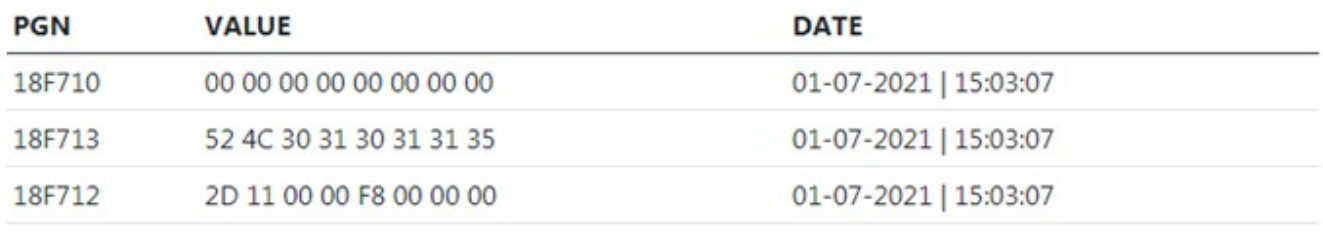

#### DEVICE 02

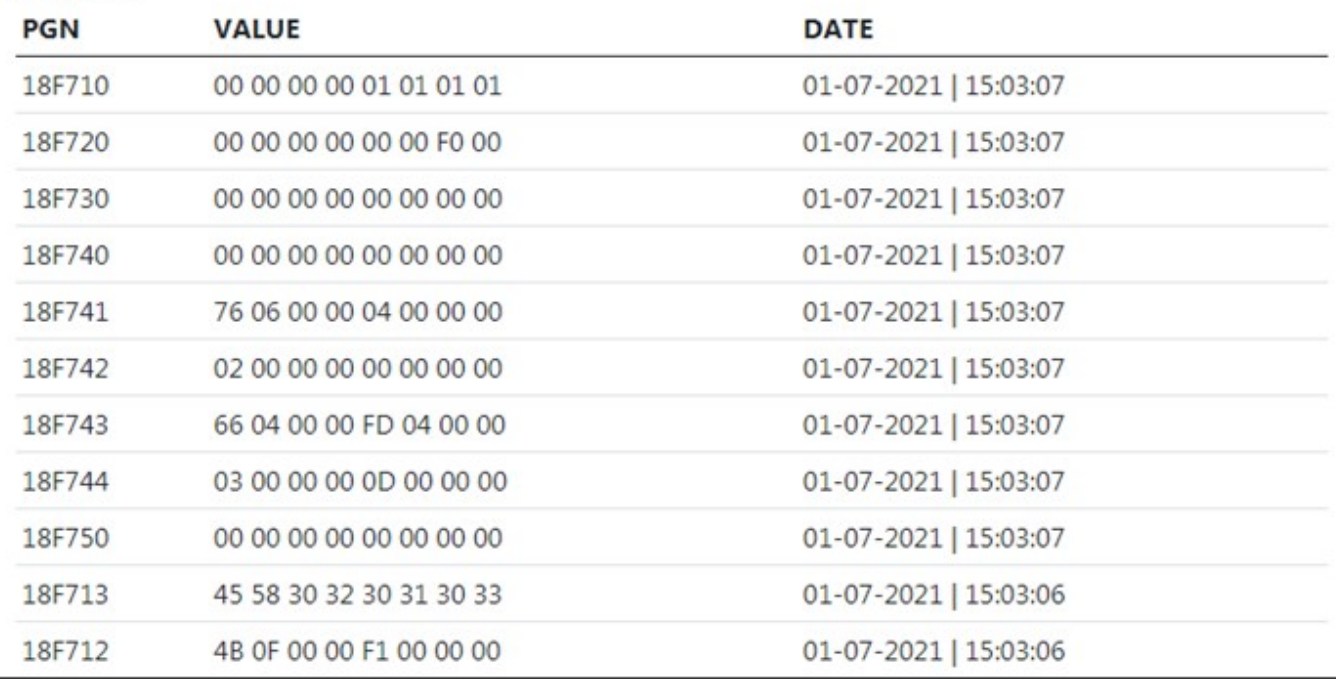

You can check the state of your devices by pressing CAN messages button, there you can choose the device which you want to check by choosing his address on CONNECT ID, and PGN and see the value which devices will be send. Value will be send in HEX system, to convert in DEC system you need to highlight it and lower right corner will be converted value

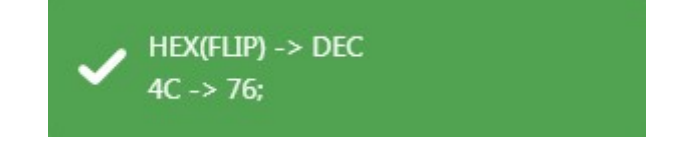

Also, you can press **Toggle all data table** button for more information

### **Libs manager**

#### figure 7 – Libs manager

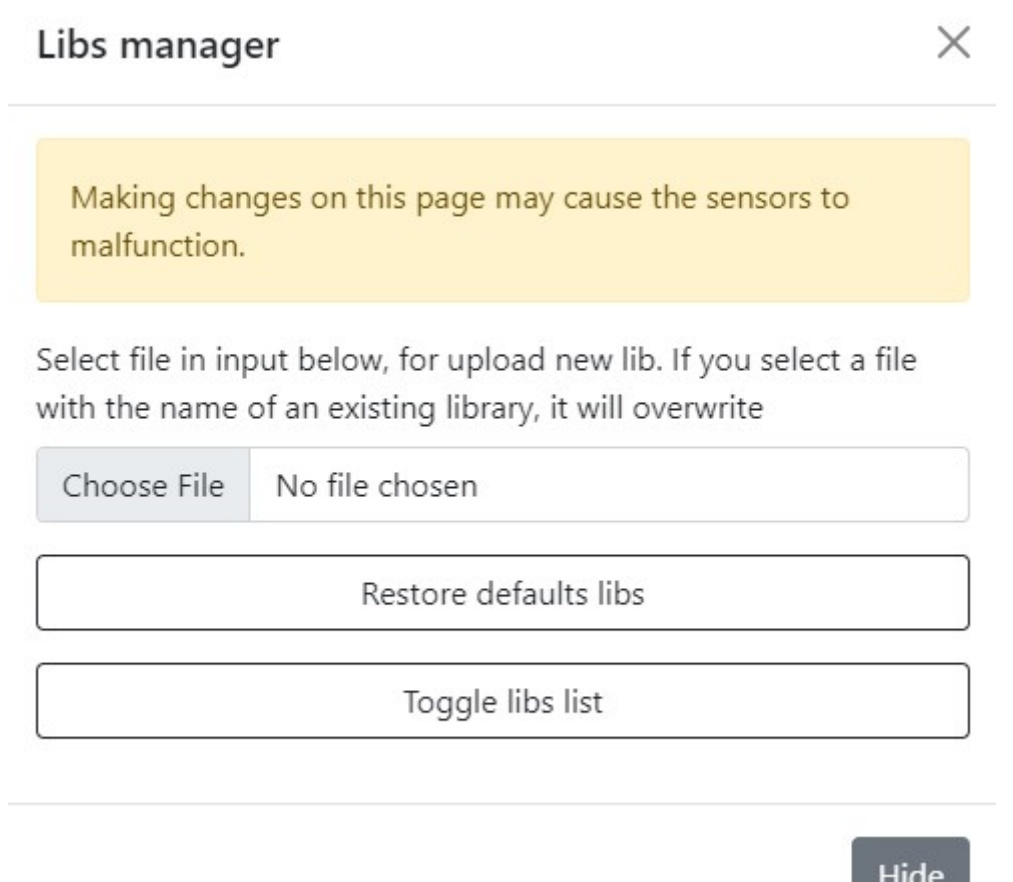

If you have a library, that you created manually, you can download it with the help of libs manager. To do that, you need to press **Choose file** button and download file of **.xml** format. To choose **one of preseted** libraries you need to press **Toggle libs list** button, to restore default libraries press **Restore default libs**

 $\blacksquare$ 

# **Bluetooth Low Energy (BLE) scanner adding**

Figure 8 – BLE scanner

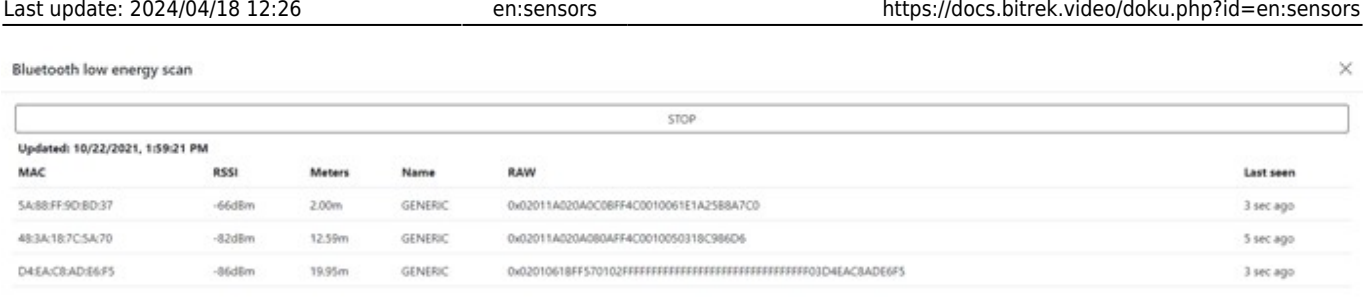

If you have BLE sensor you can connect it to mNVR. First you need to scan it by pressing **BLE scan** button and then press **Start** button, after that you can find the desired sensor in the list below, also in this list you can check the information such as: • MAC address • Signal quality level • Distance to the object (in meters) • Information about the signal • Time from the sensor detection After that in sensor menu is need to press **BLE settings** button and add your sensor to **favorite**, in this way you can add sensors from favorite in adding sensor menu

Figure 9 - BLE settings

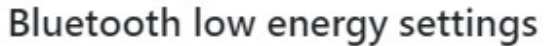

Remember to stop scanning and add some found items to your favorites. If the favorites are empty, you should not be able to add a sensor - no BLE fields will be displayed for addition.

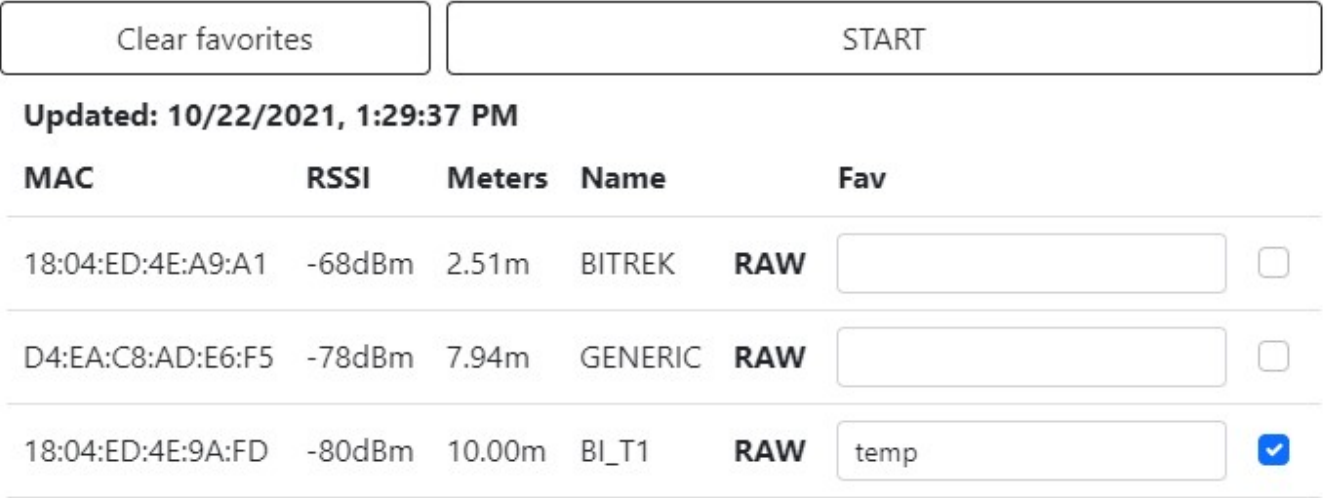

 $\times$ 

# **Adding sensor**

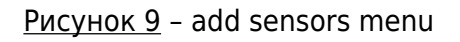

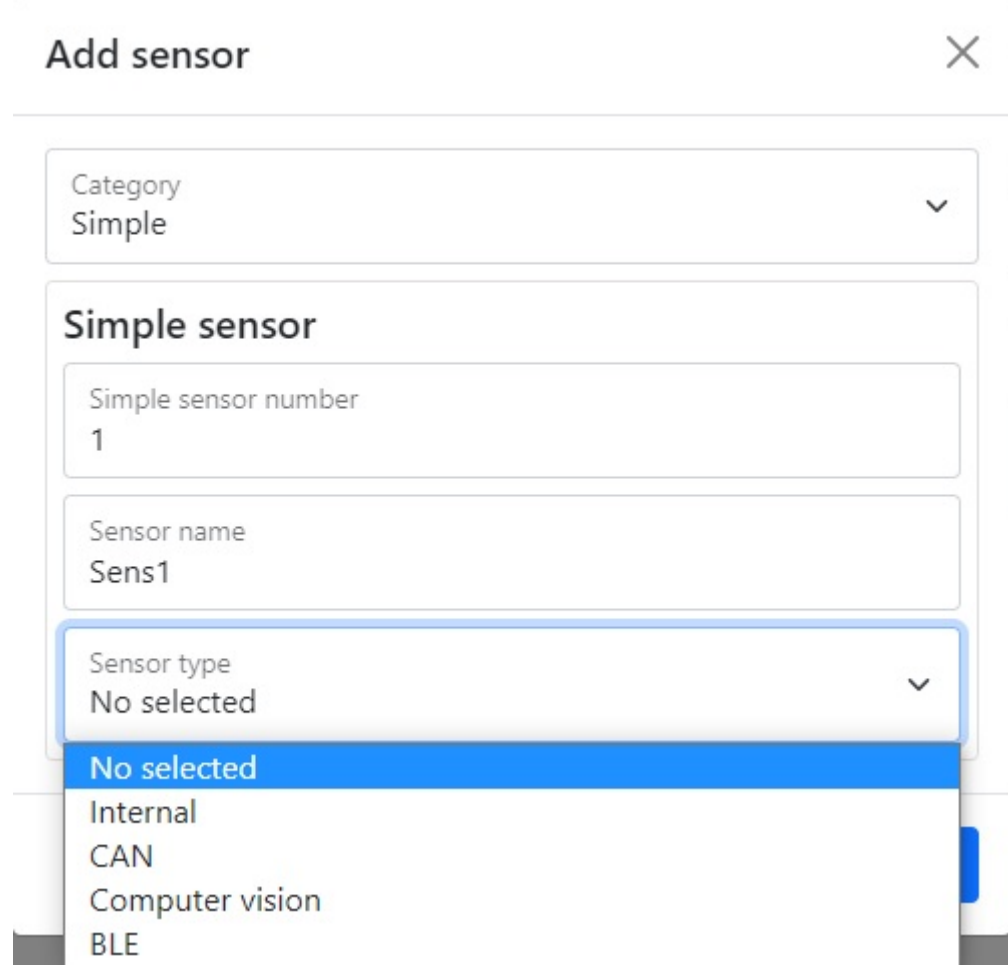

Table 1 - **adding new sensor** parameter description

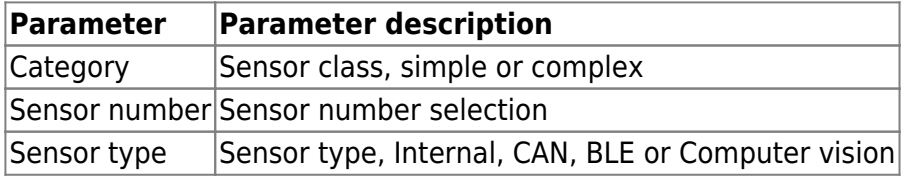

### **Internal sensor type**

The section contains the selection of the sensor subtype, camera number, photo count and its interval, RTSP source and reference to it, the maximum video time associated with the event, the number of photos and frames per second, video time, the interval between photos associated with the event, its count and quality content type, event type, upper and lower limit, average latency, and resubmission interval

Figure 10 – menu of internal sensor type

# Add sensor

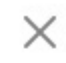

 $\lambda$ 

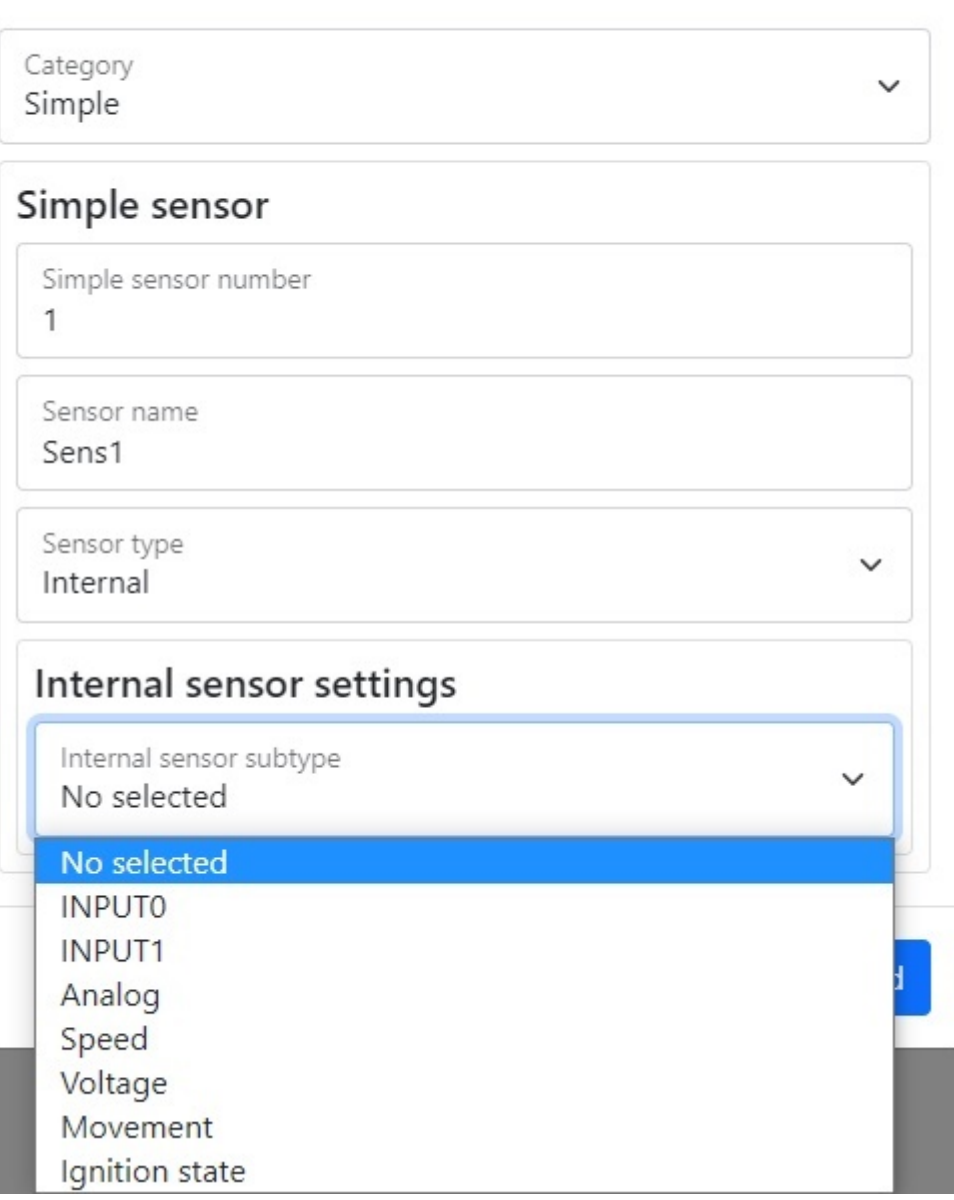

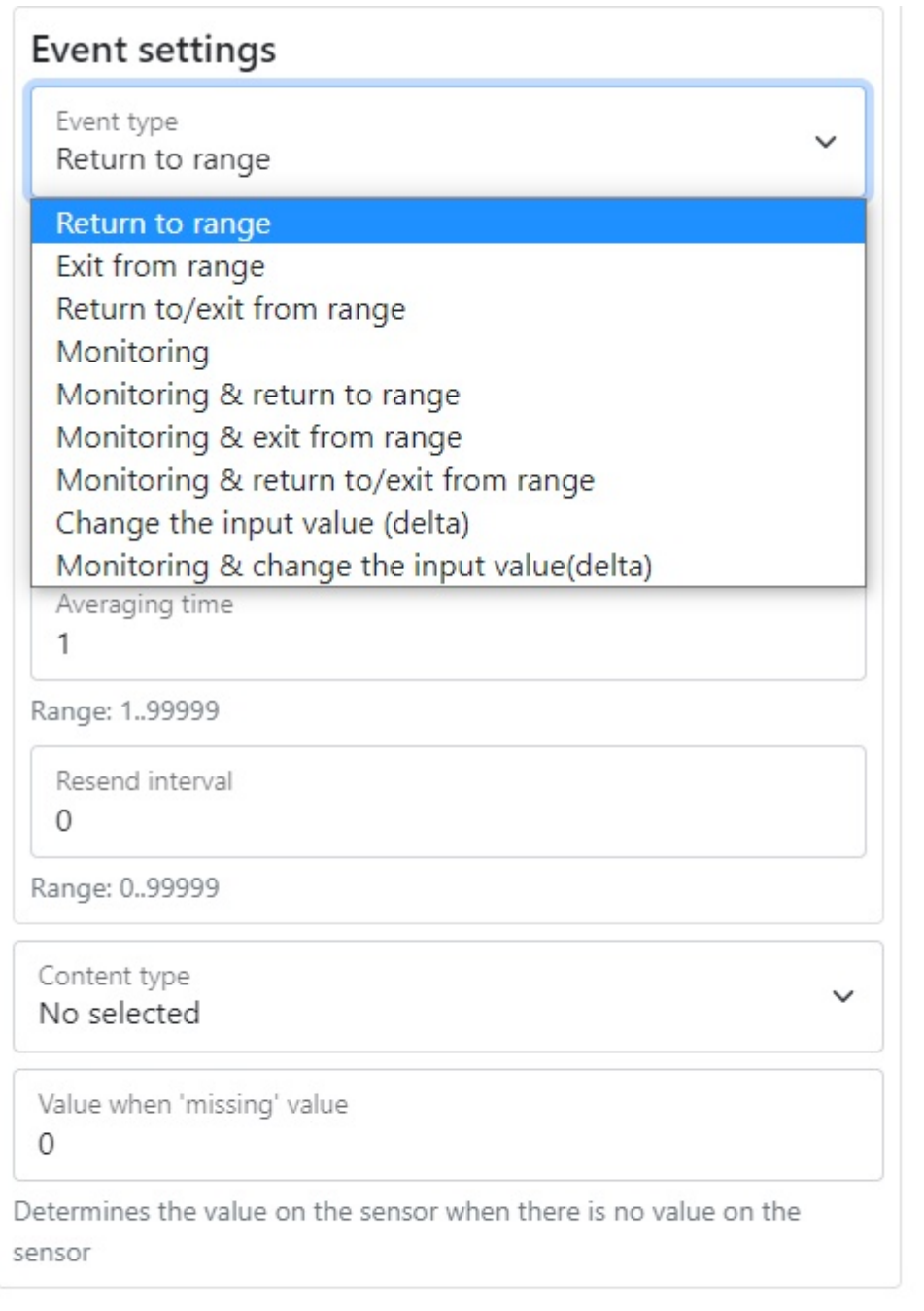

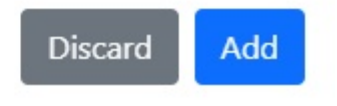

Table 2 – the description of parameters of the subtypes of the sensor internal:

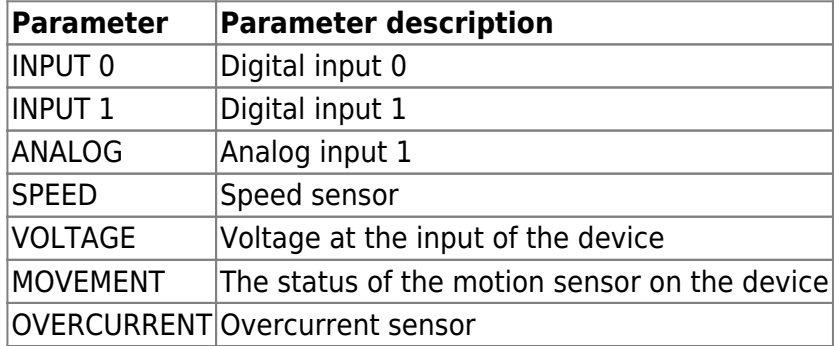

Table 3 - description of the menu parameters Content type

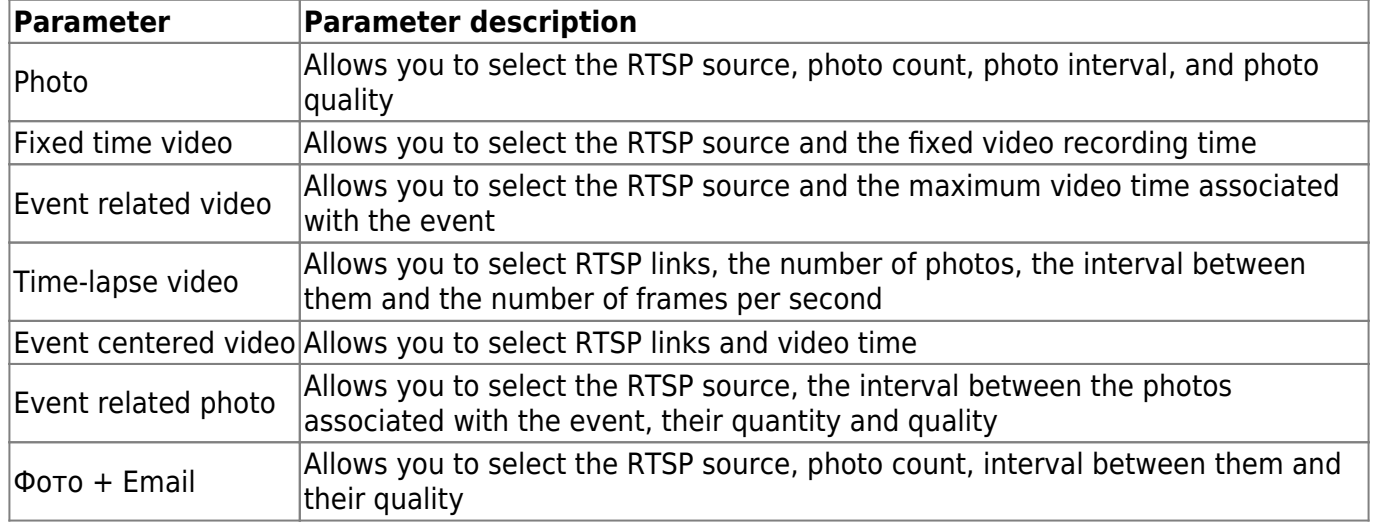

Figure 11 – types of the content

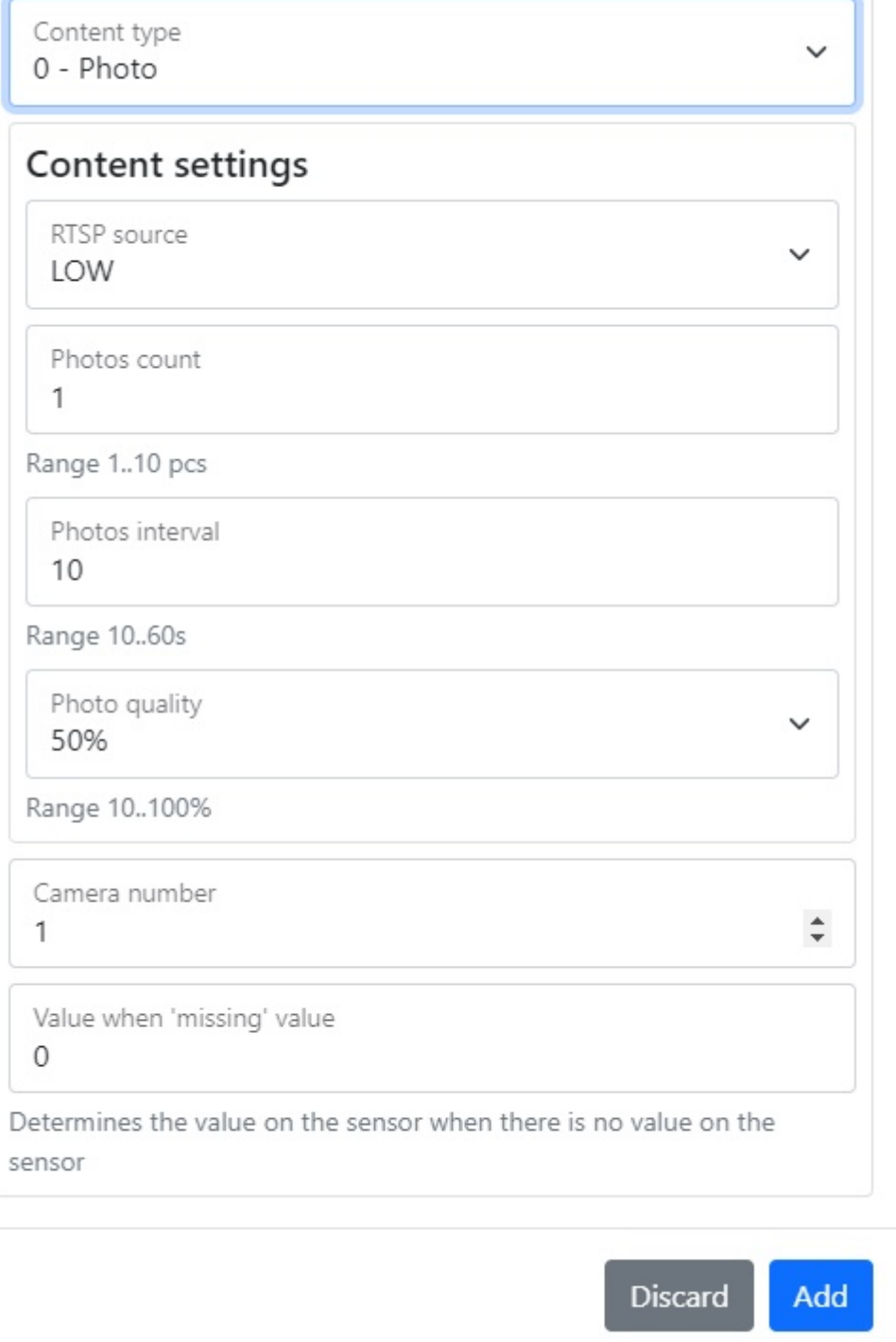

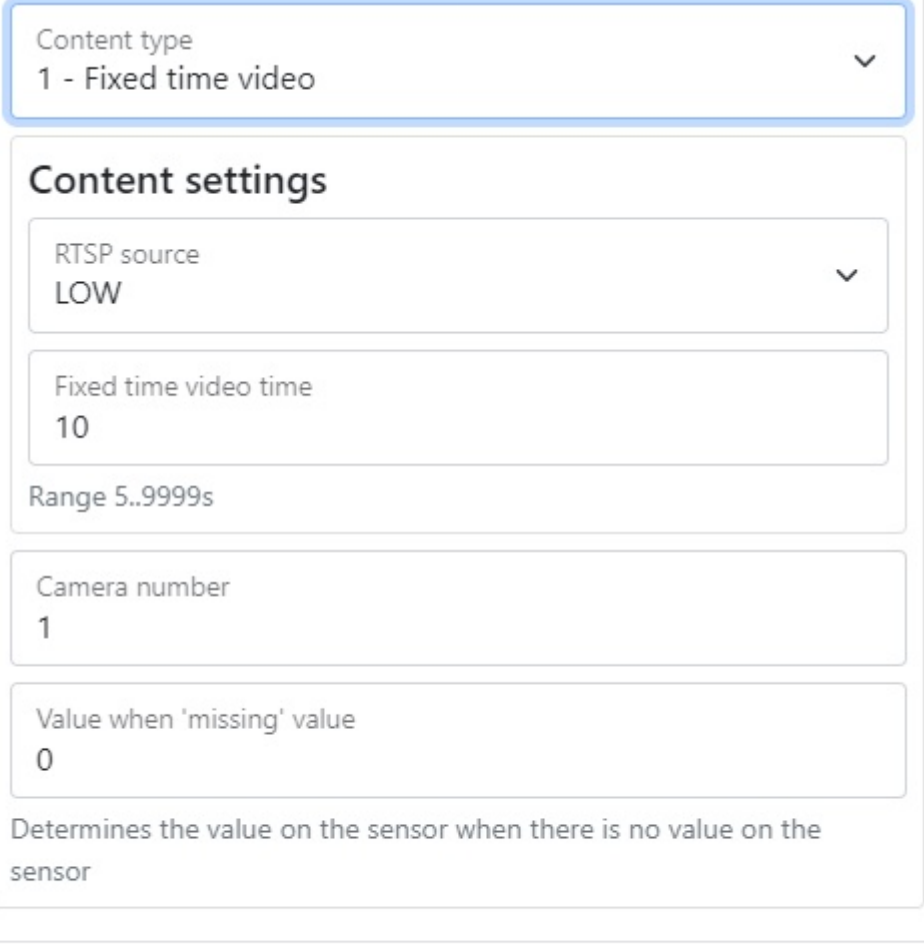

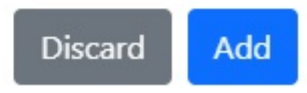

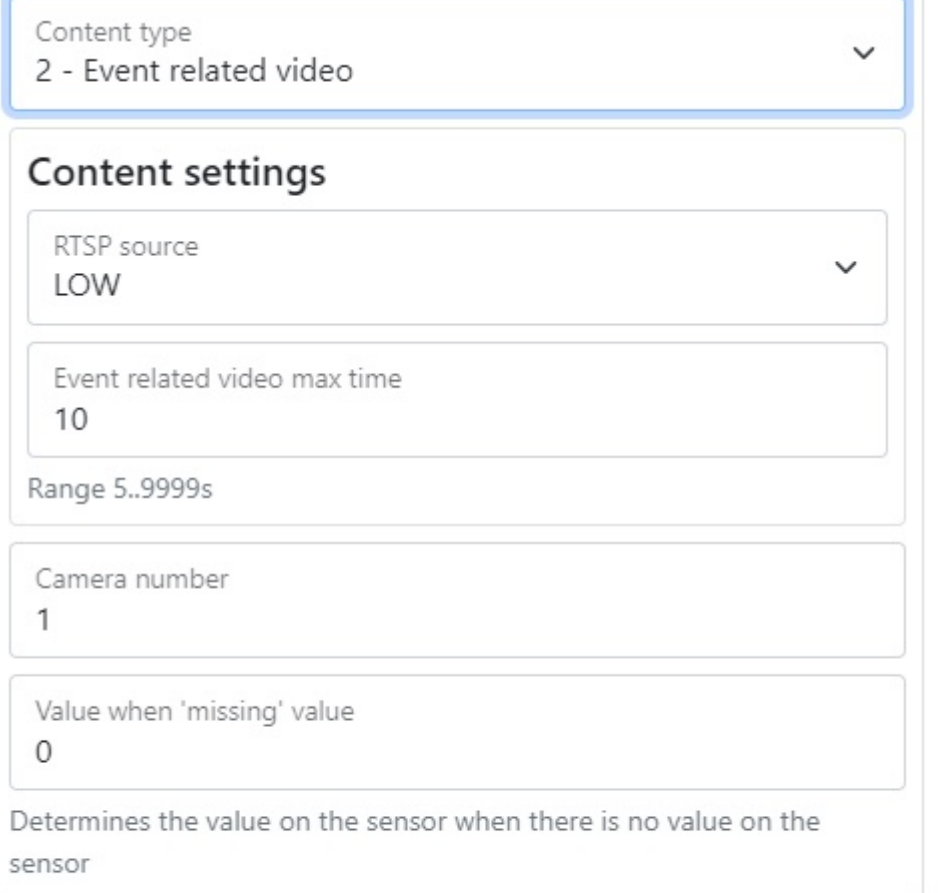

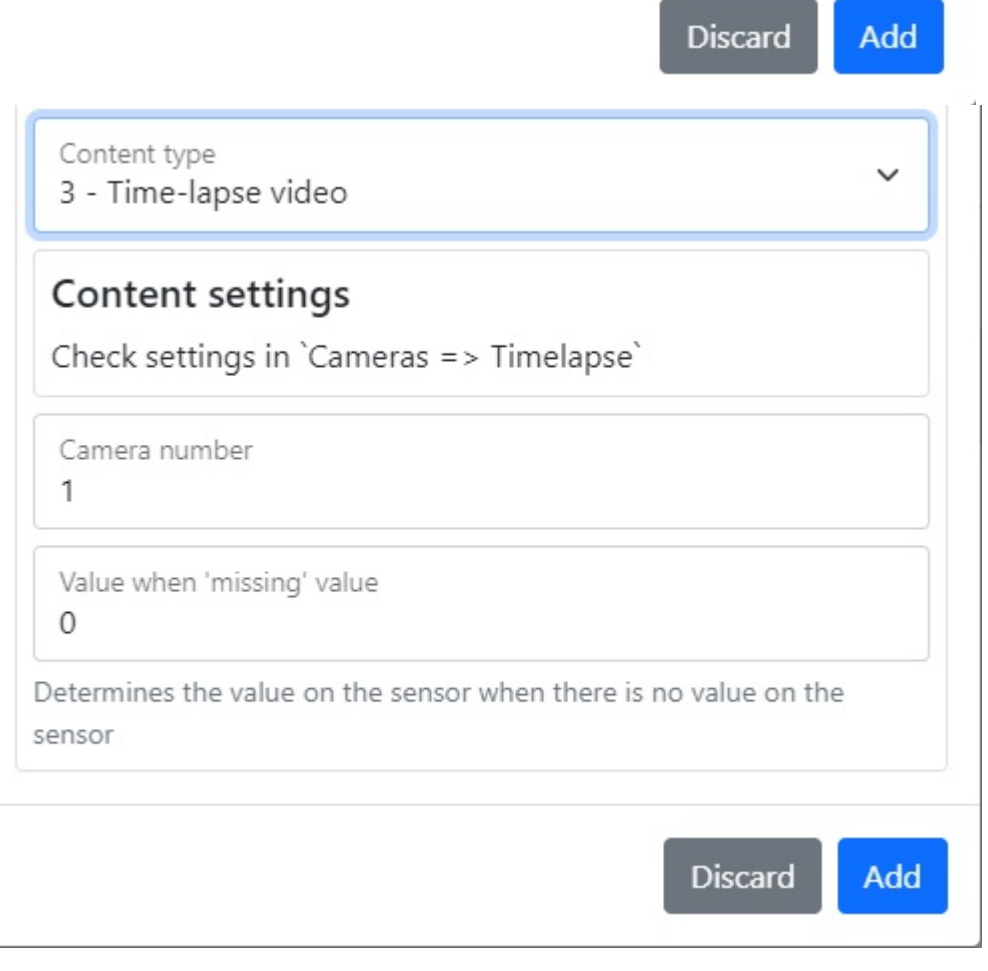

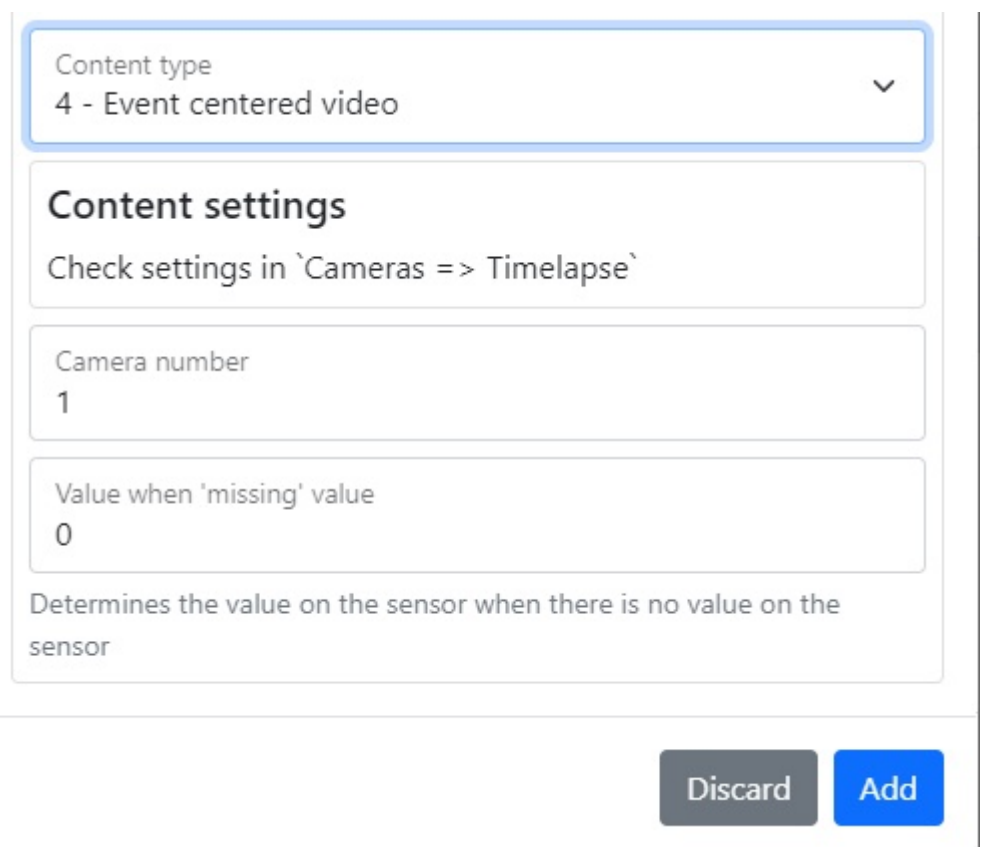

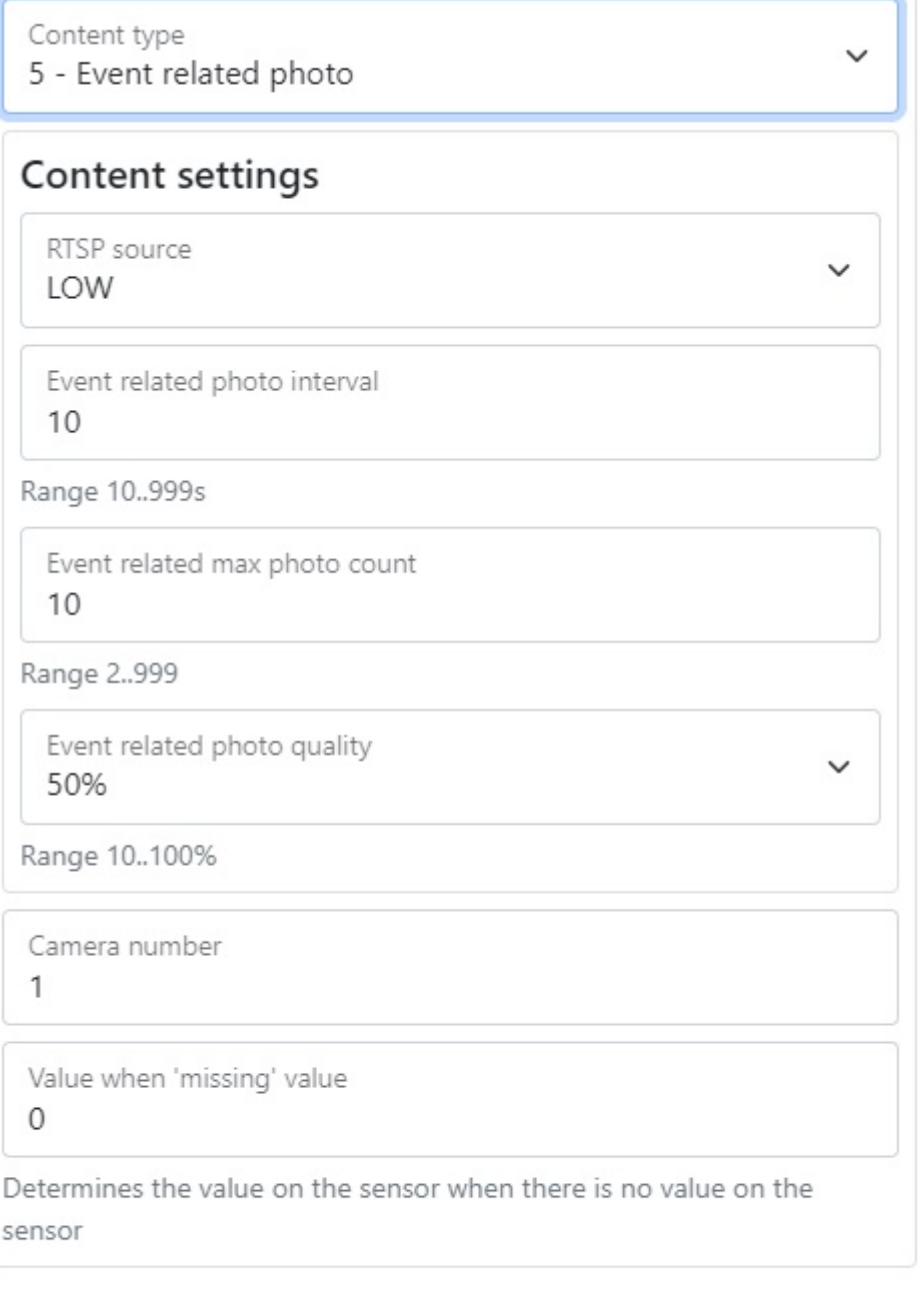

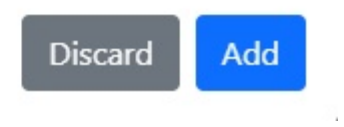

s.

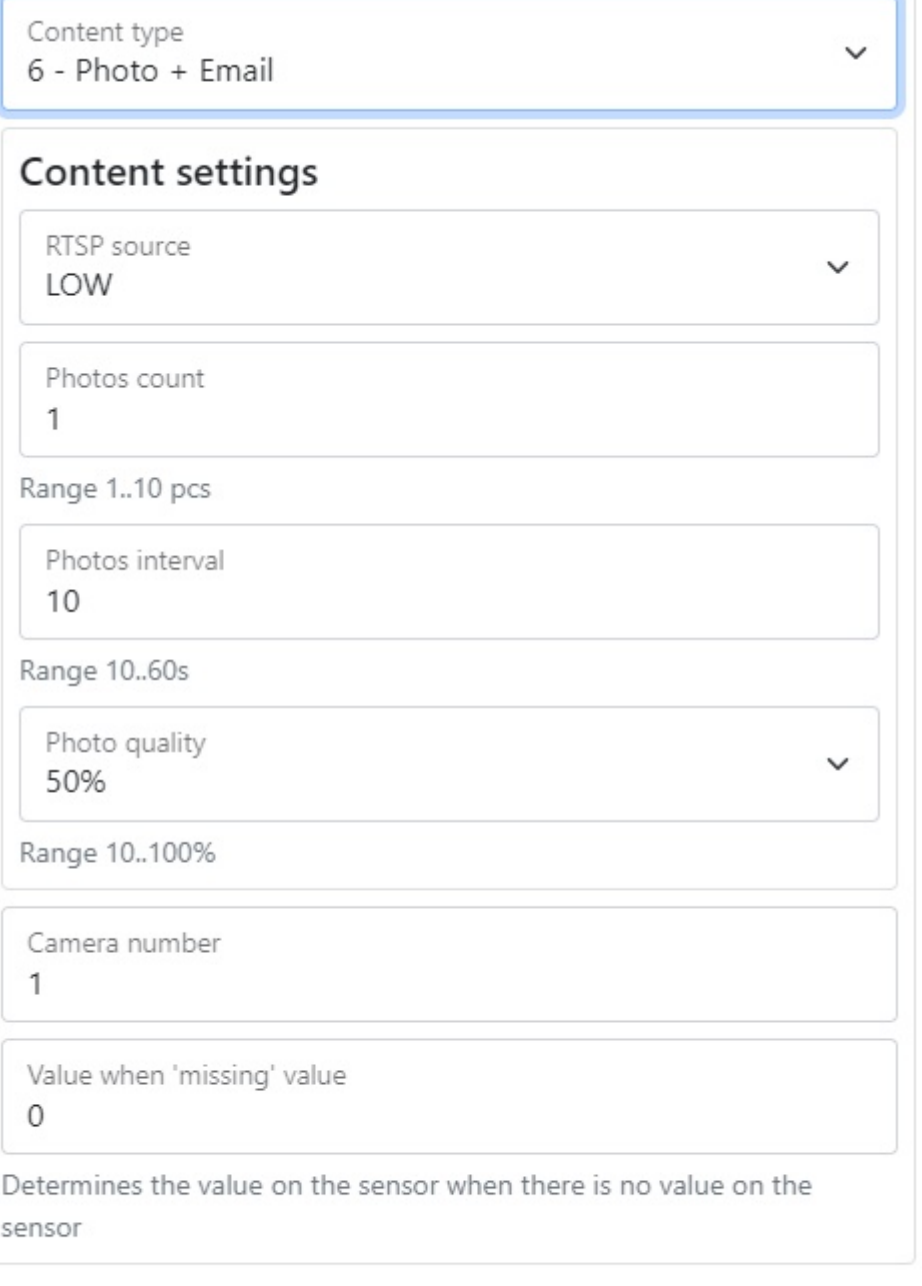

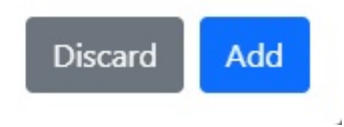

J.

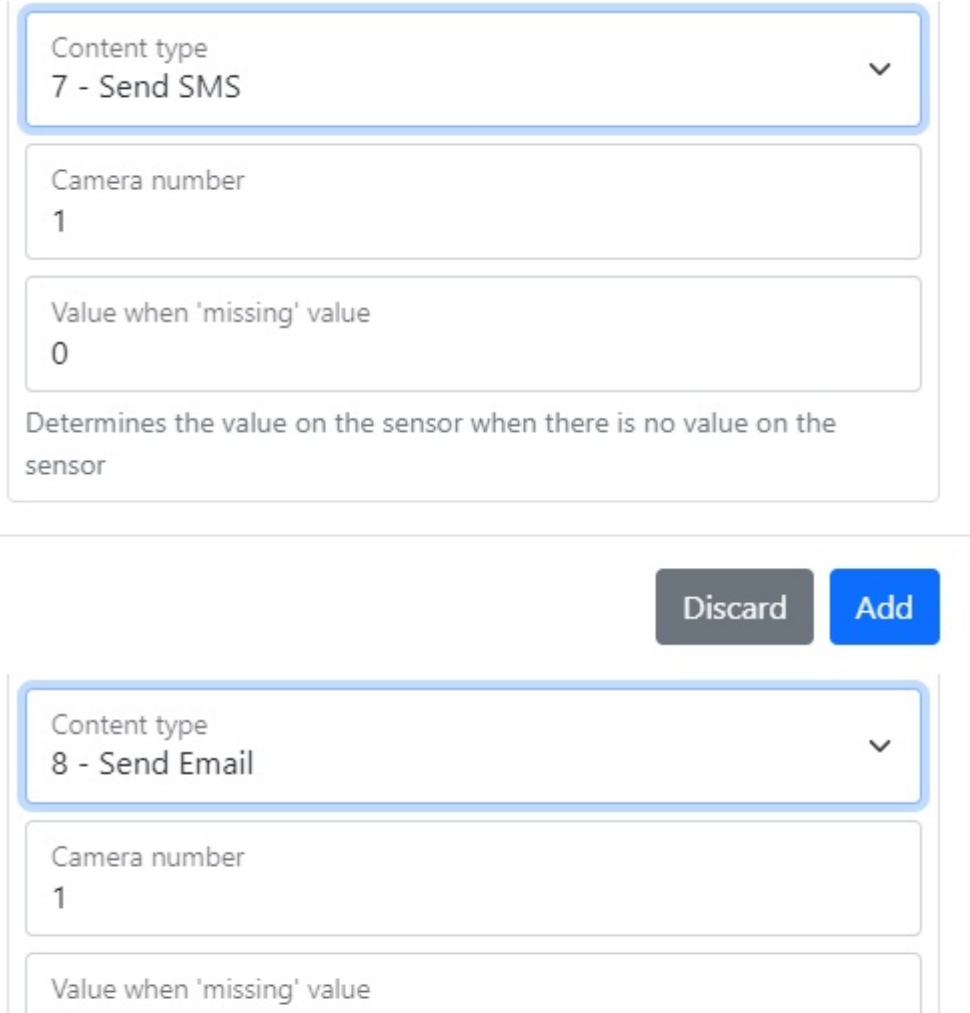

Determines the value on the sensor when there is no value on the

# **CAN Sensor type**

 $\mathbf{0}$ 

sensor

In the section you can select the type of device and find out information about it, device variable, camera number, photo count and its interval, RTSP source and link to it, maximum video time associated with the event, number of photos and frames per second, video time , the interval between the photo associated with the event, its count and quality, the type of content and event, the upper and lower limit, the average waiting time of the bus address CAN, PGN and CAN settings

**Discard** 

Add

Figure 12 - menu of CAN sensor type

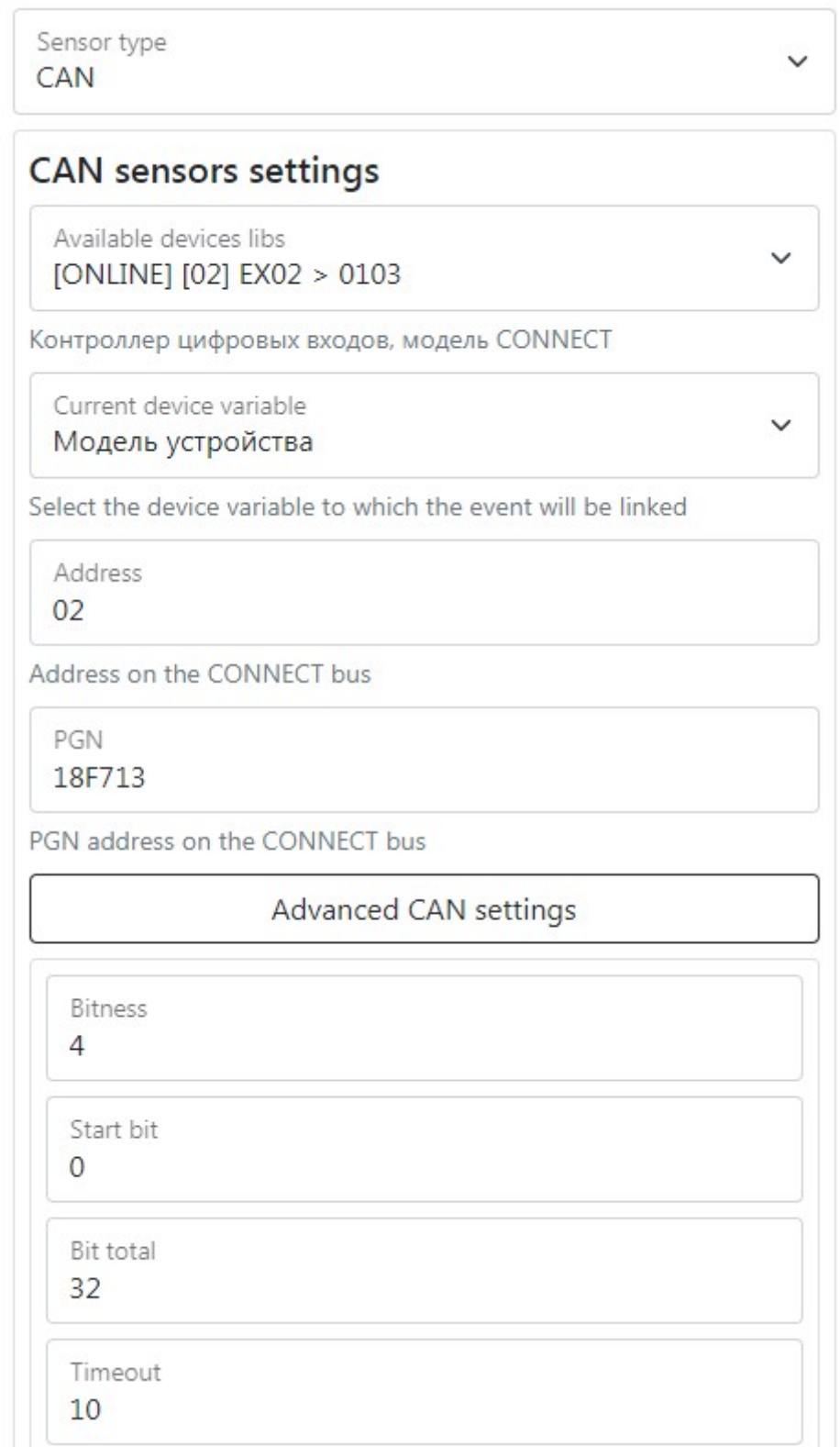

Table 2 – the description of parameters of the CAN sensor settings:

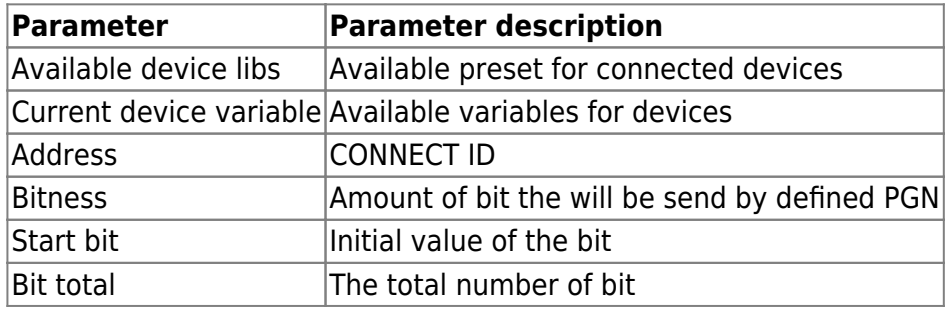

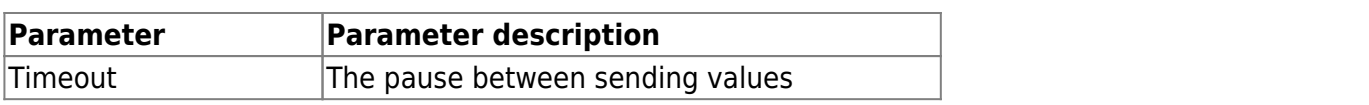

### **Computer vision**

In the section you can select the type of event, camera number, photo count and its interval, RTSP source and link to it, maximum video time associated with the event, number of photos and frames per second, video time, interval between photos associated with event, its count and quality content type and events upper and lower limit, average latency and forwarding interval

Figure 13 - menu of Computer vision sensor type

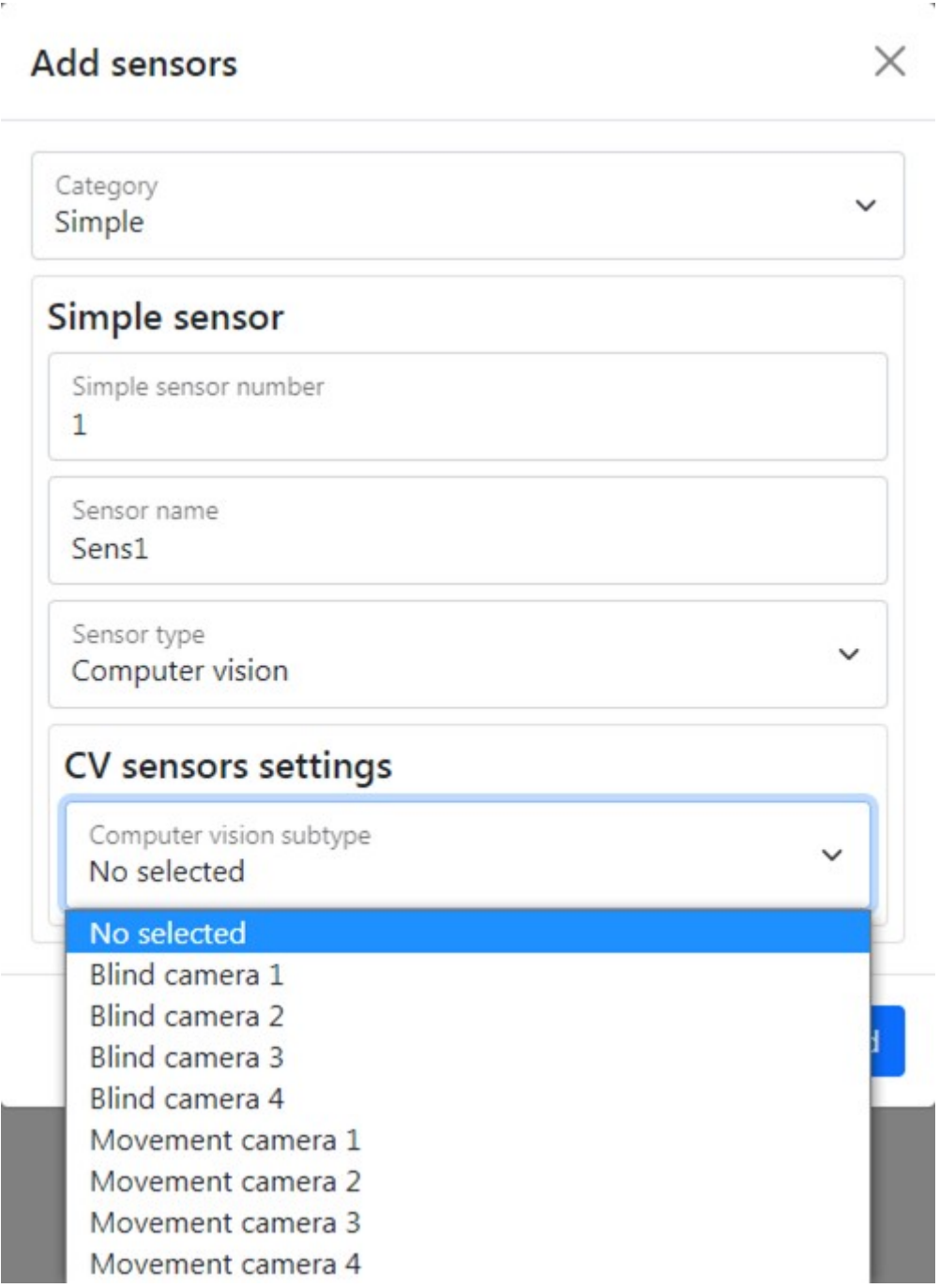

# **Adding complex sensor**

ł

When you create **two** or more sensor, you can combine it by creating complex sensor. To do that you need choose the sensor type, set output action time and write expression that should show the relationship between the sensor for their correct operation

Figure 14 - adding complex sensor menu

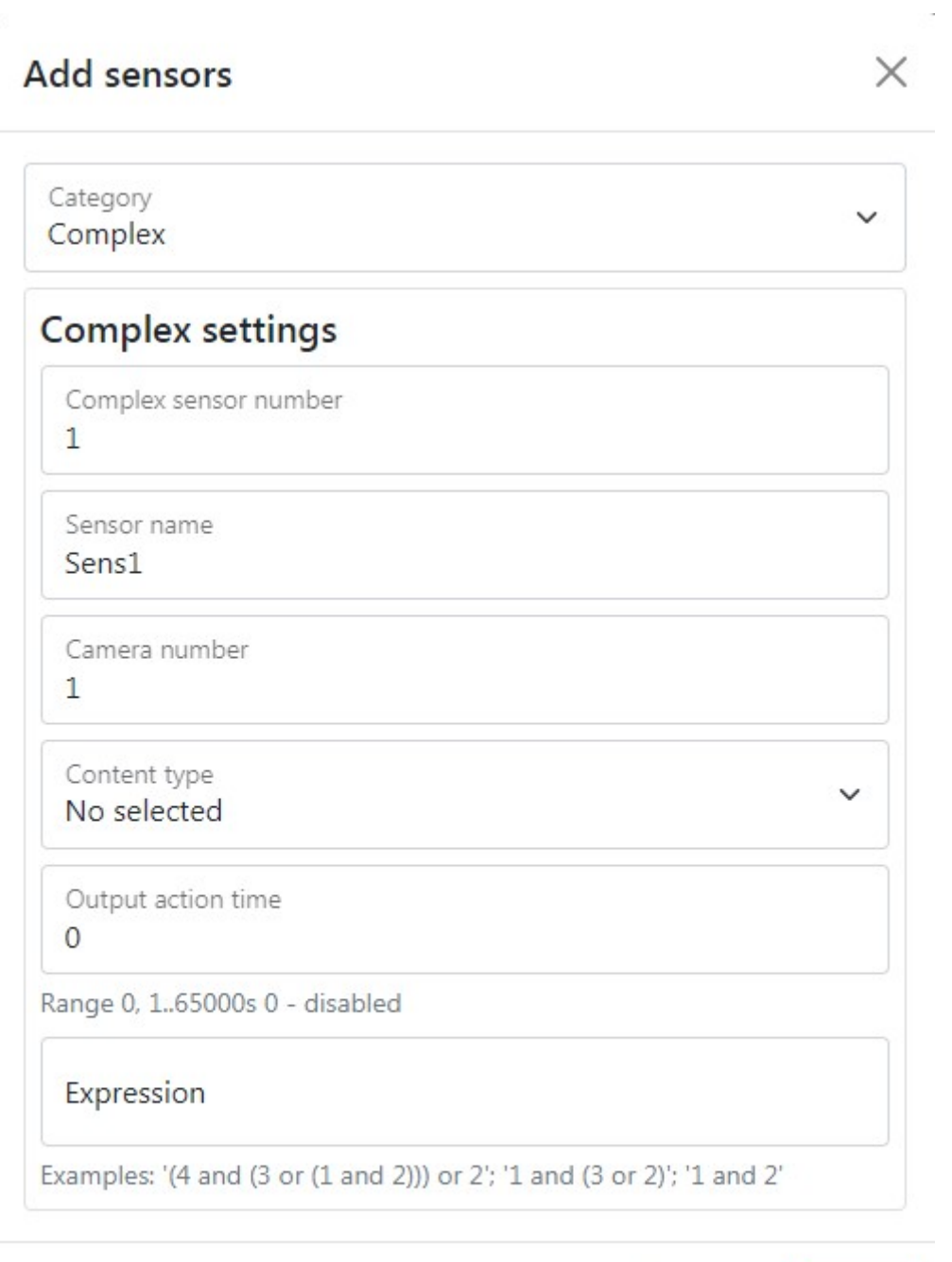

To set the **default** settings, click the Default button. To save settings in NVR click **Save settings** button.

Discard

Add

From: <https://docs.bitrek.video/> - **Bitrek Video Wiki**

Permanent link: **<https://docs.bitrek.video/doku.php?id=en:sensors>**

Last update: **2024/04/18 12:26**